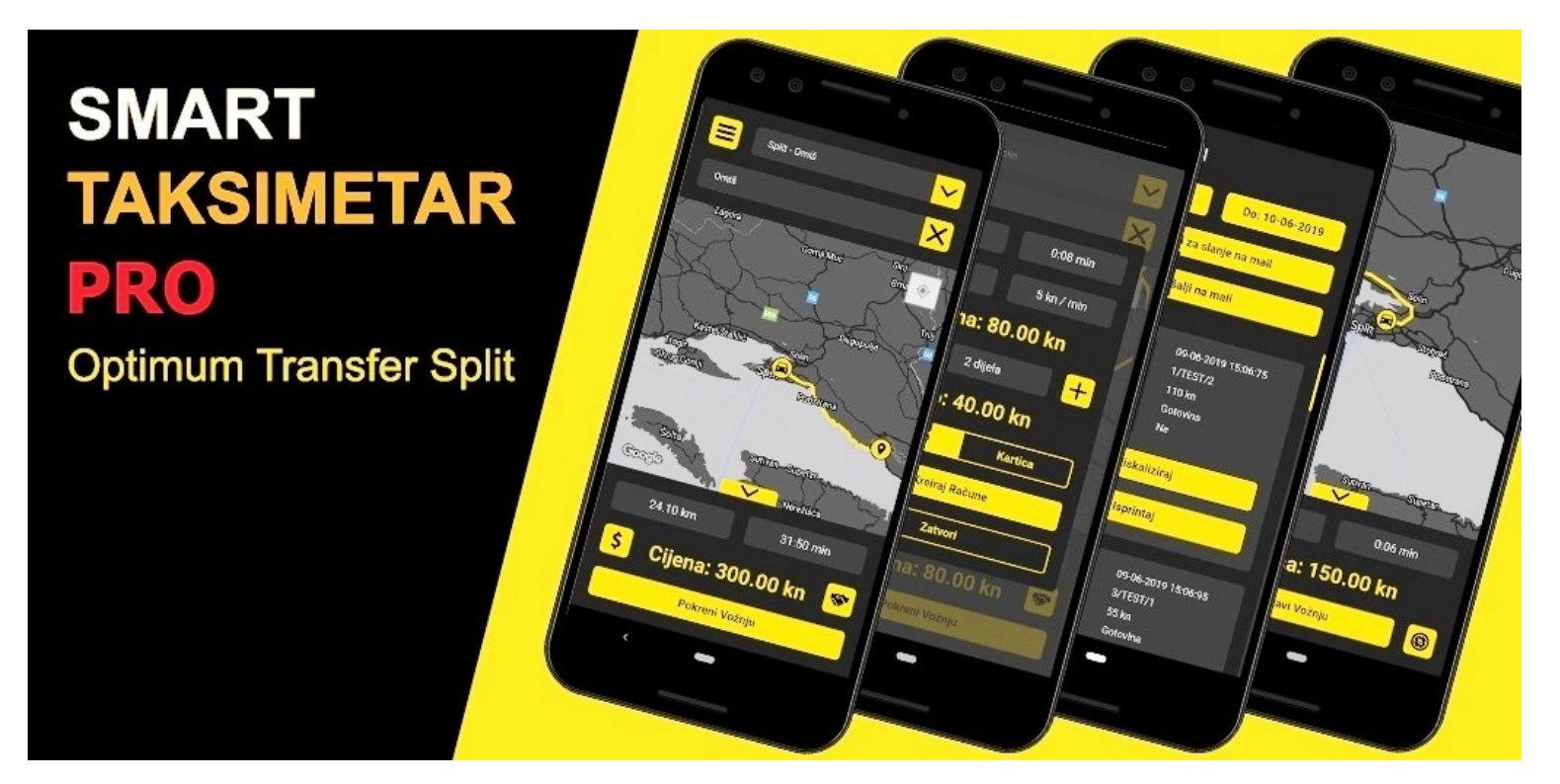

# KORISNIČKI PRIRUČNIK

**Rev. 1.0.1** 

#### **1. PREUZIMANJE**

Nakon što ste napravili vaš korisnički račun, sa servisa Trgovina Play možete preuzesti i instalirati aplikaciju.

- 1. Na vašem android uređaju, otvorite aplikaciju "Trgovina Play"
- 2. Upišite u tražilicu aplikacija "Smart Taksimetar PRO".
- 3. Odaberite istoimenu aplikacije sa popisa. Trebali biste doći na prikaz sa fotografije desno.
- 4. Pritisnite "Install" ili "Instaliraj", te pričekajte dok se aplikacije preuzme i instalira na vaš uređaj. **Pokreni instalaciju i na velikaciju**

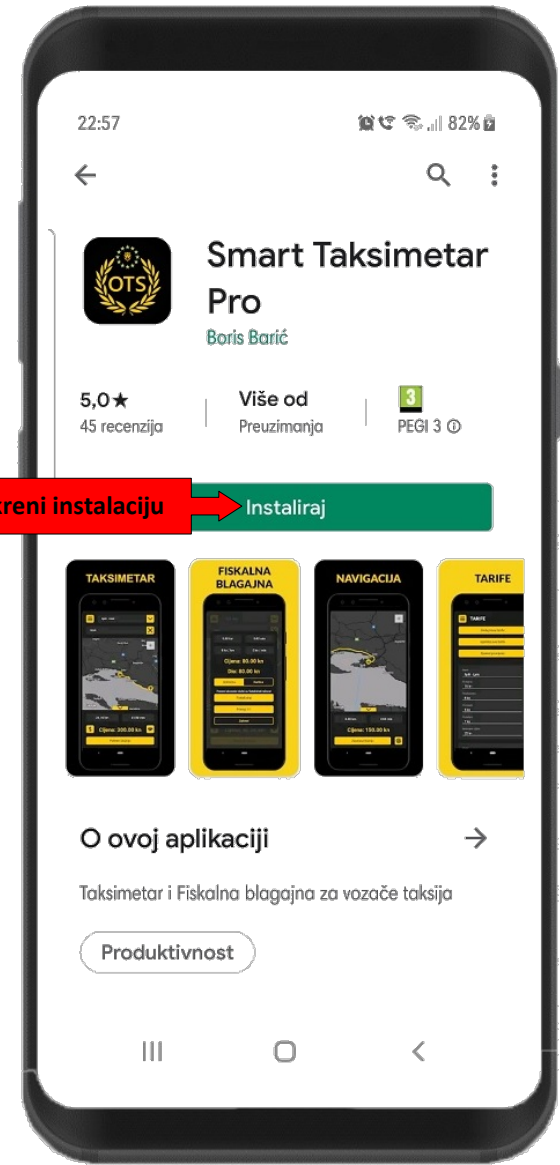

#### **2. REGISTRACIJA**

Da biste koristili uslugu Smart Taksimetar PRO aplikacije, potreban vam je korisnički račun.

Korisnički račun kreira se odabirom opcije **REGISTRIRAJ SE**

Potrebno vam je:

- 1. Email adresa koju posjedujete i korisite i pomoću koje ćete primati obavijesti o usluzi aplikacije. Primjerice [ime.prezime@gmail.com](mailto:ime.prezime@gmail.com)
- 2. **Lozinka koja će biti poznata samo vama.**

Obavezno je upamtite jer će vam trebati za prijavu u i upotrebi aplikacije. Preporučuje se da lozinka za vaš Smart Taksimetar PRO račun ne bude ista kao iza vašu email adresu.

3. Referetni kod ako imate, no nije nužan za registraciju.

Referentni kod je skup znakova (primjerice APGO-PYNZ) koju vam osoba koja vam je preporučila aplikaciju pruža i ostvaruje povlasticu besplatne jednomjesečne pretplate ako se prijavite pomoću njegovog koda.

4. Pregled i prihvaćanje uvjeta upotrebe i police privatnosti.

Klikom na ovaj link možete pročitati na koje uvjete upotrebe aplikacije pristajete i na koji način postupamo s osobnim podatcima koje nam pružate. Ovo je nužno za kreiranje računa i upotrebu aplikacije.

5. Nakon šta se ispravno popune sva polja, private uvjete upotrebe i police privatnosti te nakon šta se klikne botun REGISTRIRAJ SE dobiti ćete prikladni e-mail koji vas obaviještava o vašem novom računu, te danima besplatne upotrebe aplikacije.

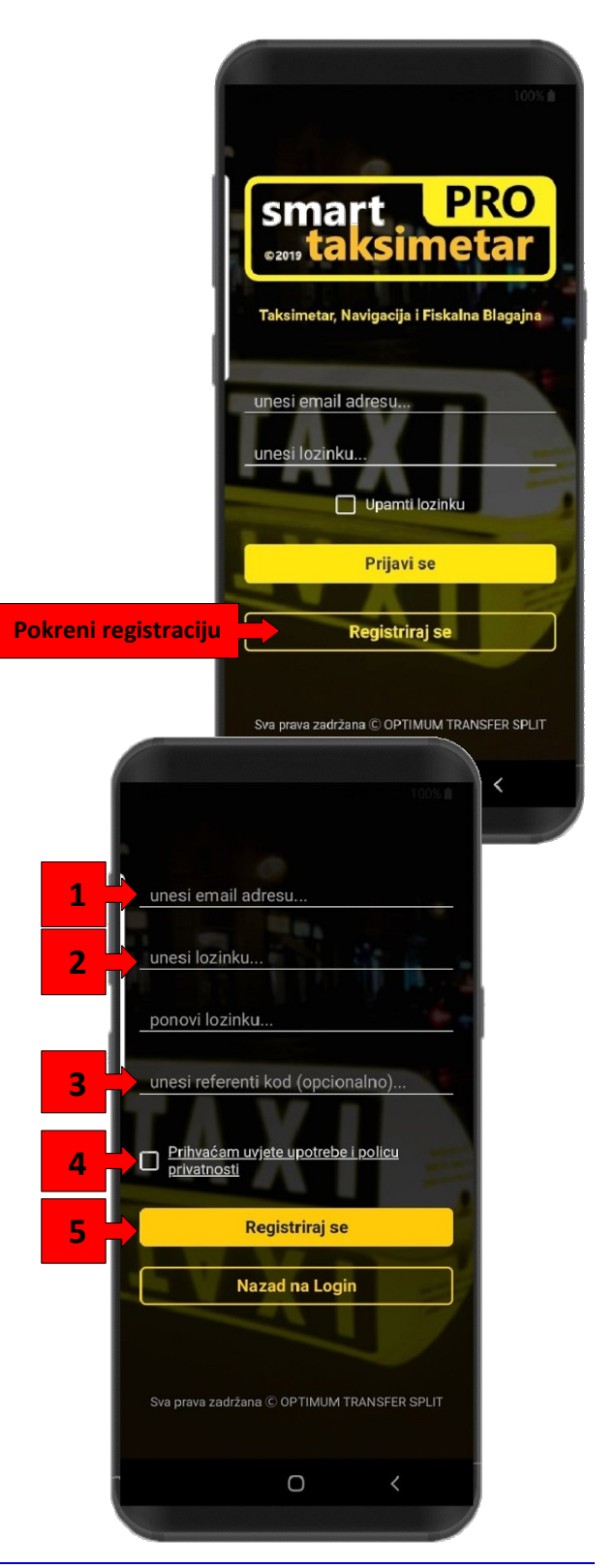

#### **3. PRIJAVA**

Završetkom instalacije i ulaskom u aplikaciju dočekuje vas sučelje za prijavu. Ovdje se možete prijaviti pomoću vašeg prethodno kreiranog računa.

- 1. Unesite email adresu vašeg korisničkog računa.
- 2. Unesite lozinku vašeg korisničkog računa.
- 3. Uspješnom prijavom aplikacija će upamtiti vašu email adresu i automatski će je unijeti u buduće prijave, ali ako želite da se upamti i vaša lozinka, označite kućicu ispod unosa lozinke. Imajte na umu da vaša sigurnost može biti ugrožena ako neka treća osoba pokuša pristupiti vašoj aplikaciji.
- 4. Pritisnite dugme za prijaviti se. Ako su svi vaši podatci ispravno uneseni, pristupit ćete aplikaciji, u suprotnom, sučelje vam neće dozvoliti nastavak.

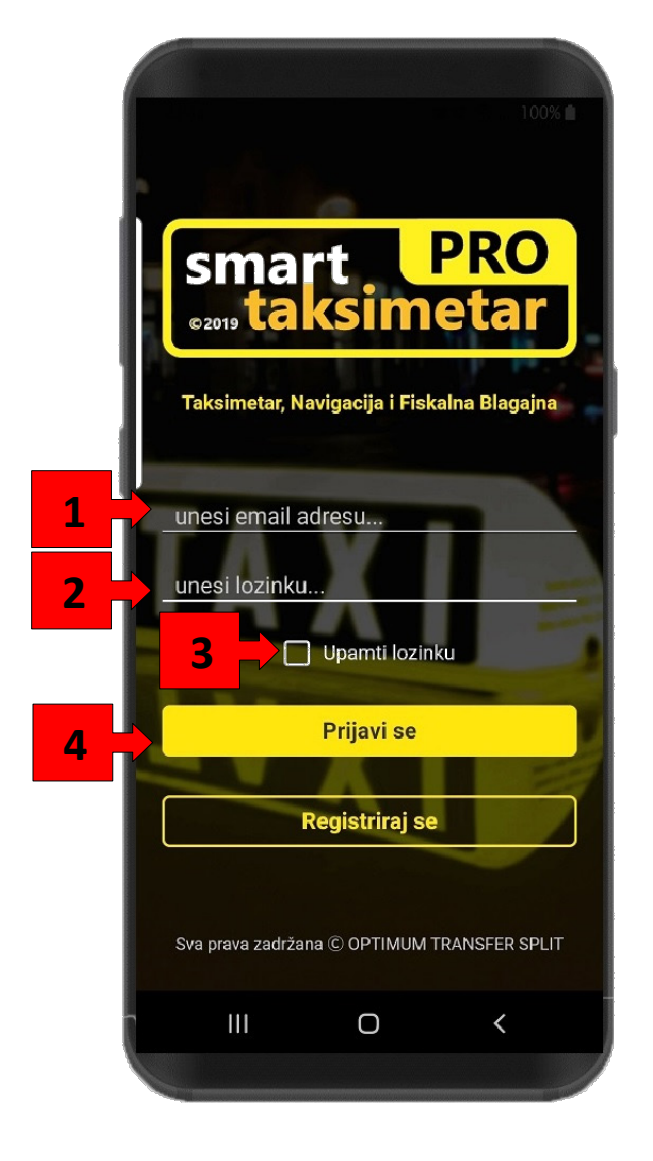

Aplikacija će neprekinuto upamtiti vašu prijavu tijekom upotrebe aplikacije, tako da nije potrebno ponovno se prijavljivati osim ako ne ugasite aplikaciju ili u slučaju greške.

Imajte na umu da prilikom prijave aplikacija veže vaš korisnički račun uz ovaj uređaj, te nije moguće prijaviti se u drugi uređaj. Ukoliko želite resetirati vaš račun i koristiti drugi uređaj, kontaktirajte smart.taksimetar@gmail.com.

U slučaju da ste unijeli krivu lozinku, aplikacija se ne može povezati sa serverom ili internetom ili ako se dogodi bilo kakva greška, sučelje će vam obavijestiti prikladnom porukom ili će naznačiti nepravilno uneseno polje.

#### **4. PRIPREME I MENI**

Kada se uspješno prijavite, potrebno je unijeti neke osnovne podatke prije nego možete započeti sa vašim prvim vožnjama i fiskalizacijama.

Aplikacija će vas automatski dovesti na "Taksi" sučelje prikazane desno, ali njega ćemo proučavati u kasnijem poglavlju, zasad samo pritisnite na botun menija kako bismo postavili sve što je potrebno za rad.

#### 1. Botun menija

Ovo dugme se nalazi na uvijek istom prepoznatljivom mjestu na svim sučeljima. Služi kako bi se pomoću njega otvorio meni iz kojeg možemo navigirati između sučelja aplikacije.

Klikom na dugme menija otvara se meni. Ovdje, na fotografijama s desna, možemo vidjeti pomični izbornik s nekim lako dostupnim opcijama i informacijama:

2. Navigacijski izbornik.

Ovdje su prikazana sva sučelja aplikacije i klikom na jednu od ovih stavki otići ćemo na istoimeno sučelje. Sučelje na kojem se trenutno nalazimo je istaknuto žutom bojom.

3. Datum isteka licence.

Ovdje možemo vidjeti, u formatu dan/mjesec/godina, do kada nam vrijedi licenca za upotrebu aplikacije. Istjekom ovog datuma, aplikacija neće biti više uporebljiva. O istjeku licence ćete biti pravovremeno obaviješteni e-mailom. Ako u bilo kojem trenutku želite produžiti vašu licenciju, kontaktirajte nas e-mailom na: smart.taksimetar@gmail.com

4. Vrijeme vožnje preostalo u danu.

Sukladno zakonu o radnom vremenu, ovdje možete vidjeti koliko vremena u vožnji vam je preostalo u tom danu. Vrijeme se oduzima od totalnog krajem svake vožnje, a resetira se dnevno. Klikom na dugme prikazati će vam se sučelje gdje možete vidjeti i printati vaše radno vrijeme.

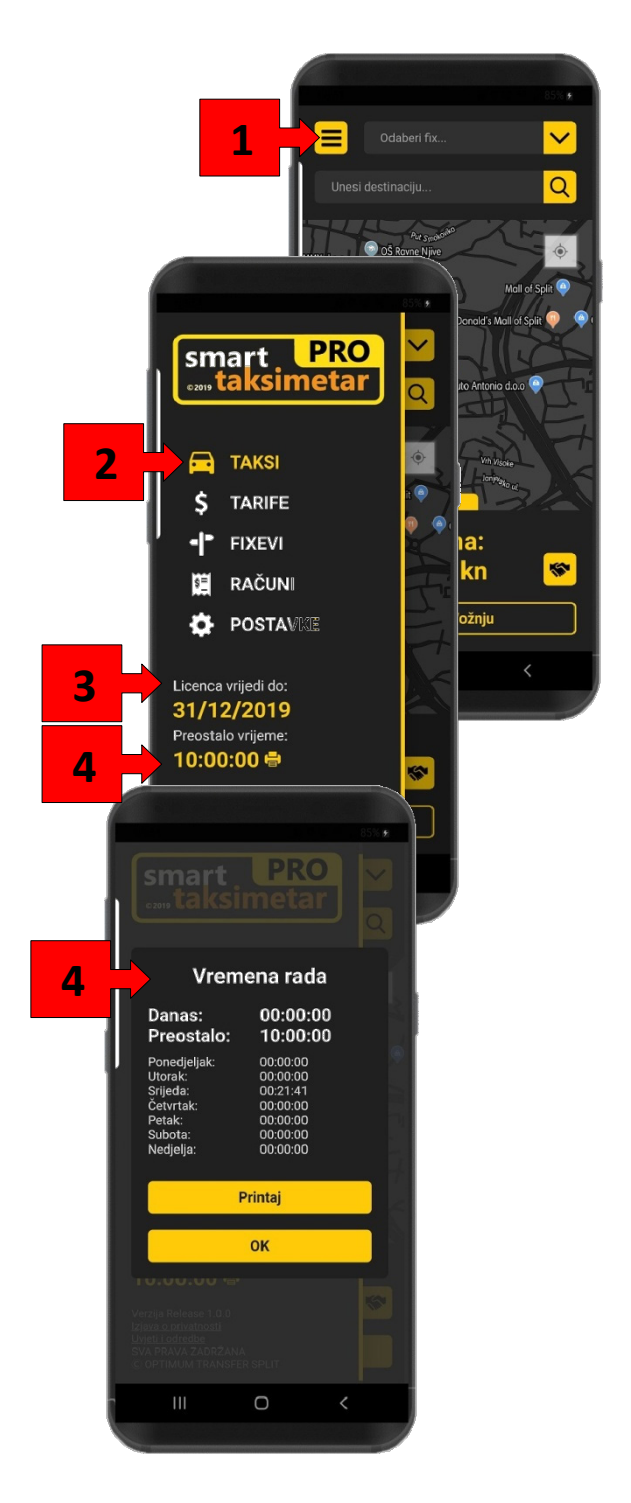

Da nastavimo: Kliknite na Tarife

### **5. TARIFE**

U ovom dijelu aplikacije korisnik postavlja tarife po kojima se računa cijene vožnje. Sučelje se sastoji od idućeg:

- 1. Botun za kreiranje nove tarife. Kada prvi put dođemo na ovo sučelje, neće biti prikazana nijedna kartica tarife (broj 4). Klikom na ovo dugme možemo dodati nove kartice za nove tarife i ispuniti ih podatcima
- 2. Dugme za ispis svih tarifa. Ukoliko imamo povezan uređaj za printanje, možemo tiskati formatiran prikaz svih korisnički definiranih tarifa u aplikaciji.
- 3. Svaku promjenu koju napravimo moramo potvrditi klikom botuna za spremanje promjena, inače neće biti prihvaćene.
- 4. U ovom dijelu su prikazane pojedinačne kartice za svaku tarifu koju imamo. Klikom na pojedine linije možemo unositi podatke o tarifi poput imena, cijene starta vožnje, cijene po kilometru, minuti i kuferu te minimalni iznos cijene vožnje po toj tarifi. Ukoliko tarifu želimo ukloniti, možemo pritisnuti mali "x" u gornjem desnom uglu. Nemojte zaboraviti, sve pormjene morate potvrditi klikom na "Spremi promjene"

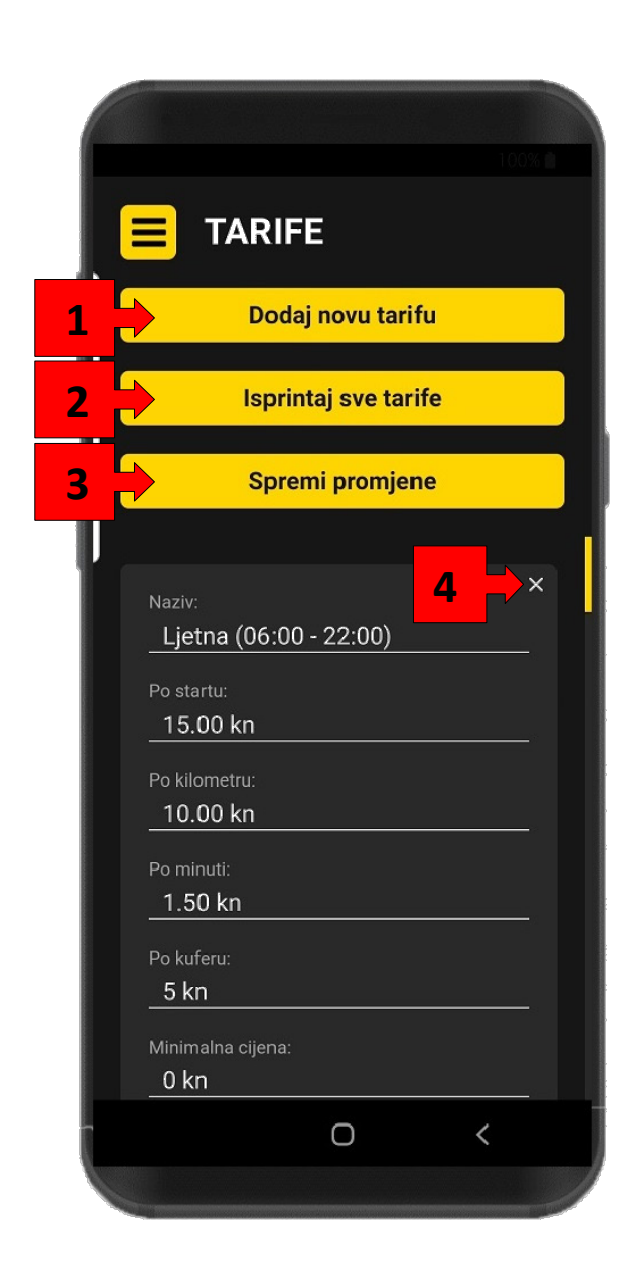

### **6. FIKSEVI**

U ovom dijelu aplikacije korisnik postavlja fikse tarife koje imaju predodređene cijene i destinacije. Sučelje je slično običnim tarifia i sastoji se od idućeg:

- 1. Dugme za kreiranje nove fiksne tarife. Kao i kod običnih tarifa, kada prvi put dođemo na ovo sučelje, neće biti prikazana nijedna kartica fiksnih tarife (broj 4). Klikom na ovo dugme možemo dodati nove kartice za nove fiksne tarife i ispuniti ih podatcima.
- 2. Dugme za printanje fiksnih tarifa. Ukoliko imamo uključen i povezan uređaj za printanje, možemo tiskati formatiran prikaz svih tarifa kreiranih u aplikaciji.
- 3. Svaku promjenu koju napravimo moramo potvrditi klikom botuna za spremanje promjena, inače neće biti prihvaćene.
- 4. U ovom dijelu su prikazane pojedinačne kartice za svaku fiksnu tarifu koju imamo. Klikom na pojedine linije možemo unositi podatke o tarifi poput imena, cijene vožnje, i destinacije. Destinacija je tekst koji se unosi u tražilicu i važno je da je *destinacija ispravna i da to provjerite tako da je upišete barem jednom u tražilicu* (o tražilici destinacija ćete više saznati u kasnijem poglavlju). Ukoliko tarifu želimo ukloniti, možemo pritisnuti mali "x" u gornjem desnom uglu. Nemojte zaboraviti, sve promjene morate potvrditi klikom na "Spremi promjene"

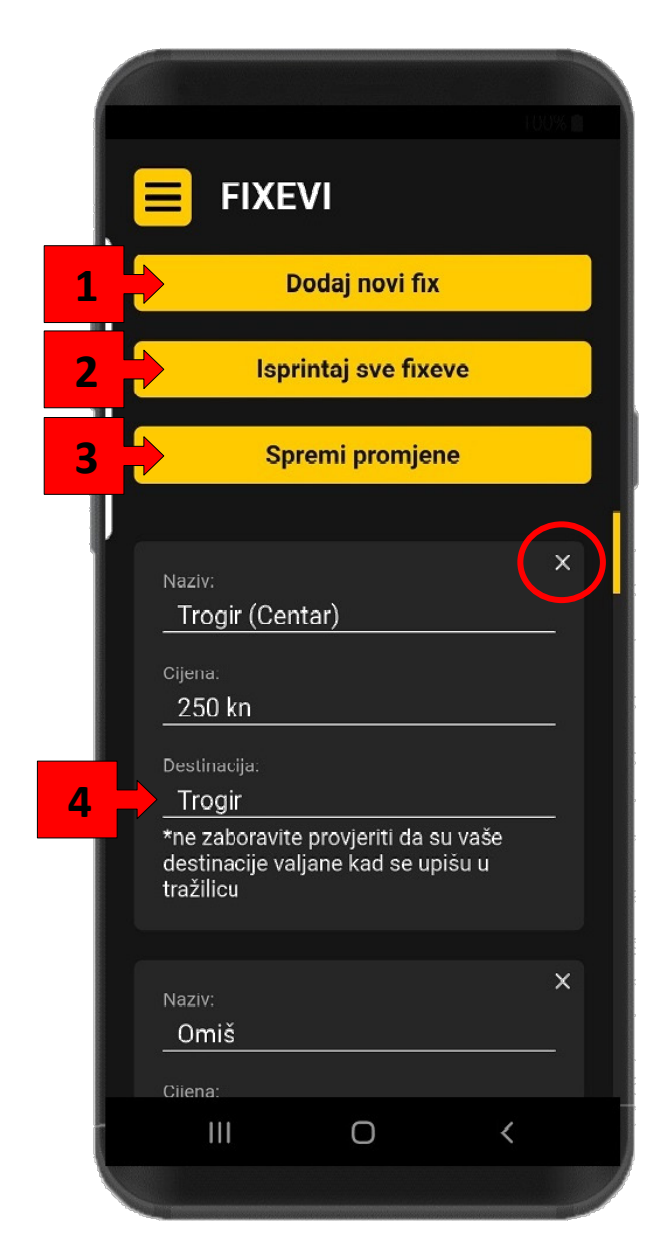

#### **7. POSTAVKE**

Ovdje postavljamo sve bitne podatke potrebne za izdavanje računa, fiskalizaciju i postavljanje printera te nalazimo referentni kod.

- 1. U ovoj kartici imamo skup svih potrebnih podataka za izdavanje računa i fiskaliziranje. Klikom pojedinih linija, možemo ispuniti:
	- 1. naziv partnera/tvrtke,
	- 2. adresa partnera/tvrtke,
	- 3. OIB partnera/tvrtke,
	- 4. ime operatera fiskalne blagajne (vozaća)
	- 5. OIB operatora fiskalne blagajne (vozaća),
	- 6. registracija auta,
	- 7. iznos pologa kase,
	- 8. lozinka fiskalnog certifikata,
	- 9. oznaku poslovnog prostora,
	- 10. oznaku naplatog uređaja,
	- 11. kao i oznaku je li obrt/firma u sustavu PDVa
	- 12. te predavanje samog certifikata.

Certifikat se uploada (12.) klikom na dugme "Uploadaj Certifikat" i putem sučelja za odabir dateteke odabirom "XXXX.p12" datoteke koju ste preuzeli od Fine.

Svi su ovi podatci nužni za uspješno i pravilno izdavanje i fiskaliziranje računa. Dokle god nisu pravilno uneseni, iznad će pisati prikladna poruka i neće biti moguće fiskalizirati račune. Jako je važno da se podatci poklapaju sa podatcima predanim poreznoj upravi ili Fini.

**Ukoliko se odlučite da sami unosite podatke za postavke fiskalizacije tada mi ne možemo snositi nikakvu odgovornost za eventualne pogreške te za ispravan rad fiskalne blagajne!**

Certifikat za fiskalizaciju i lozinku možete preuzesti u Fini i potrebno je prijaviti oznaku poslovnog prostora i oznaku naplatnog uređaja za vašu tvrtku, kako biste mogli izdavati važeče račune. To može uraditi vaše knjigovodstvo ili možete sami kroz sustav e-Porezna.

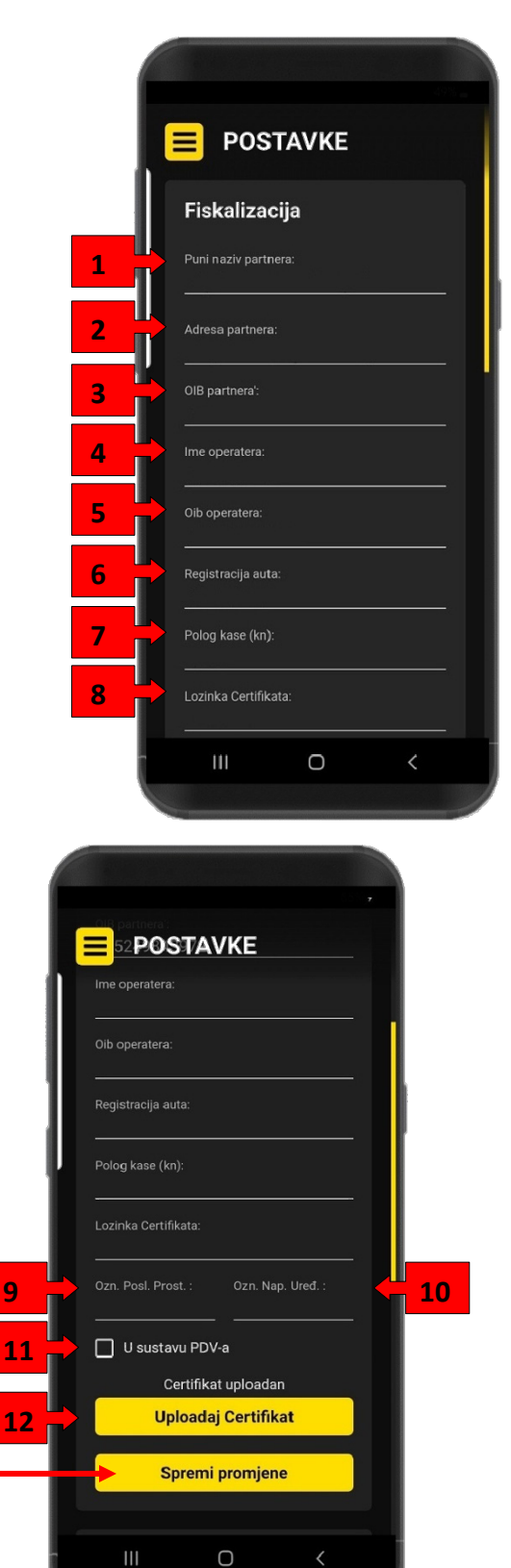

**Ne zaboravite spremiti promjene !**

- 1. Sučelje za odabir printera. Ovdje će se u obliku kućica izlistati svi povezani bluetooth uređaja. Nakon što povežete bluetooth uređaj preko bluetooth sučelja vašeg Android pametnog mobitela, ovdje će se prikazati oznaka printera.
- 2. Po potrebi možete osvježiti prikazane uređaje. Označite kućicu pokraj oznake uparenog printera, spremite promjene i spremni ste za printanje.

#### 3.

Ovdje se nalazi Vaš referenti kod. Ovaj kod služi drugim novim korisnicima prilikom registracije. Ako unesu vaš kod te izvrše uplatu, vi ostvarujete povlasticu besplatne jednomjesečne licencije. Za sva pitanja o referentnim kodovima uvijek se možete obratiti na:

#### [smart.taksimetar@gmail.com](mailto:smart.taksimetar@gmail.com)

Posjetite našu web stranicu:

stp.optimum-transfer.hr

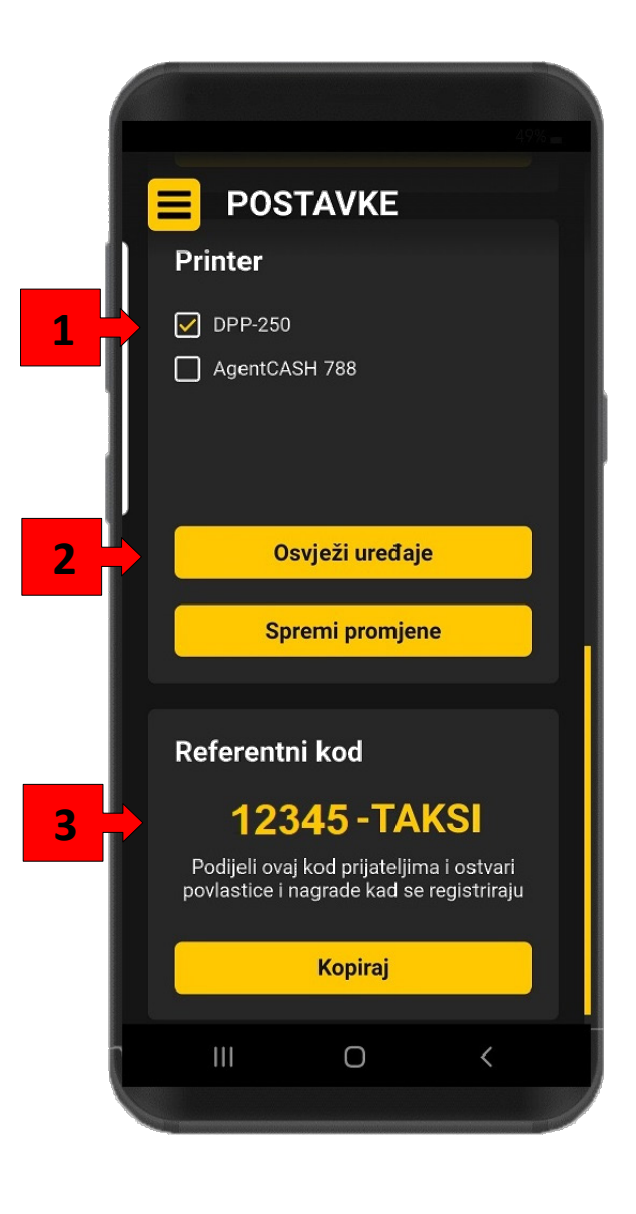

## **8. TAKSIMETAR – POSTAVLJANJE PARAMETARA VOŽNJE**

Srž aplikacije. Na ovom zaslonu ćete provoditi većinu vremena, a važno je da ste prije upotrebe postavili barem jednu tarifu i jednu fiksnu tarifu, te postavke potrebne za stvaranje računa i fiskaliziranje kako je opisano u prethodnim poglavljima.

- 1. Odabir fiksne tarife. Klikom na ovaj padajući izbornik, prikazat će se imena fiksnih tarifa koje ste stvorili. Odabirom fiksne tarife prikladno će se unijeti cijena i destinacija (opisano pod 2. i 3.) vožnje
- 2. Tražilica destinacije. U ovo polje možete upisati vašu destinaciju. Potvrđivanjem (unosom Enter ili klikom na dugme tražilice) prikazat će se optimalna ruta s uračunatim prometom do destinacije, kao i udaljenost, vrijeme te maksimalna cijena puta. Prikaz rute možete poništiti klikom na "x" pokraj tražilice nakon što je prikazana.
- 3. Karta. Ovdje se prikazuje vaša informativna ruta. Vaša lokacija je označena ikonom automobila i prati se u realnom vremenu. Put je istaknut žutom linijom od odredišta i destinacije, oboje označene ikonom markera.
- 4. Prikaz procijenjene udaljenosti i vremena puta. Ukoliko ste pokrenuli vožnju, ovdje će se prikazivati proteklo vrijeme, put i cijena. Ovako prikazana cijena je maksimalna cijena za putnika.
- 5. Dugme za postavljanje tarife. Klikom na ovo polje prikazuju se opcije o tarifi, više opisano pod 8 i 9
- 6. Dugme za postavljanje cijene po dogovoru. Klikom na ovo, izaći će vam prozor gdje možete unijeti cijenu po dogovoru. Prikazat će se vaša unesena cijena te prikladna oznaka da je cijena po dogovoru. Ako je želite poništite, možete kliknuti opet na isto dugme koje će promijeniti vizualni stil dok je aktivna cijena po dogovoru.
- 7. Dugme za pokretanje vožnje. Klikom na ovo dugme, skriva se gornja traka (1, 2) te se udaljenost i vrijeme počinju računati u realnom vremenu. Ukoliko je odabrana fiksna tarifa ili po dogovoru, cijena se ne mijenja, a ukoliko nisu i samo je odabrana tarifa, povećavati će se u realnom vremenu ovisno o vremenu i udaljenosti te parametrima tarife.
- 8. Odabir aktivne tarife. Klikom na ovo izaći će padajući izbornik tarifa koje ste kreirali. Odabirom tarife primjeniti će se njene
- 9. Unos broja prtljage. Klikom na dugme plusa ili minusa (+/-), možete dodavati brojeve prtljage, a cijena će se prikladno povećati ovisno o parametrima tarife.

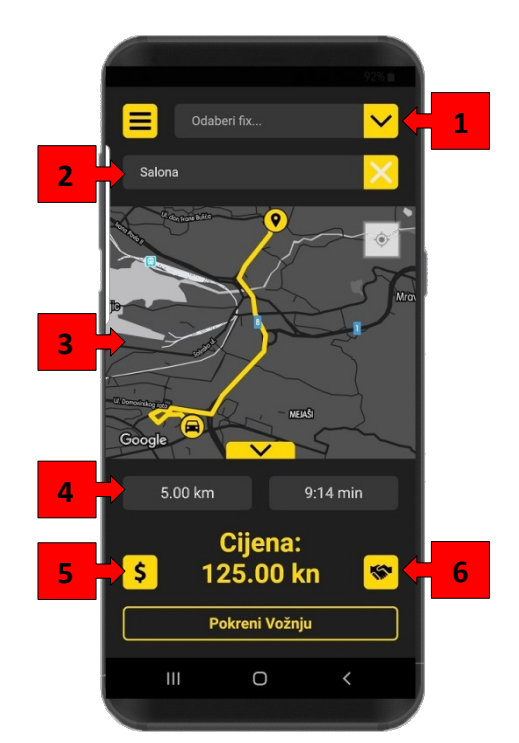

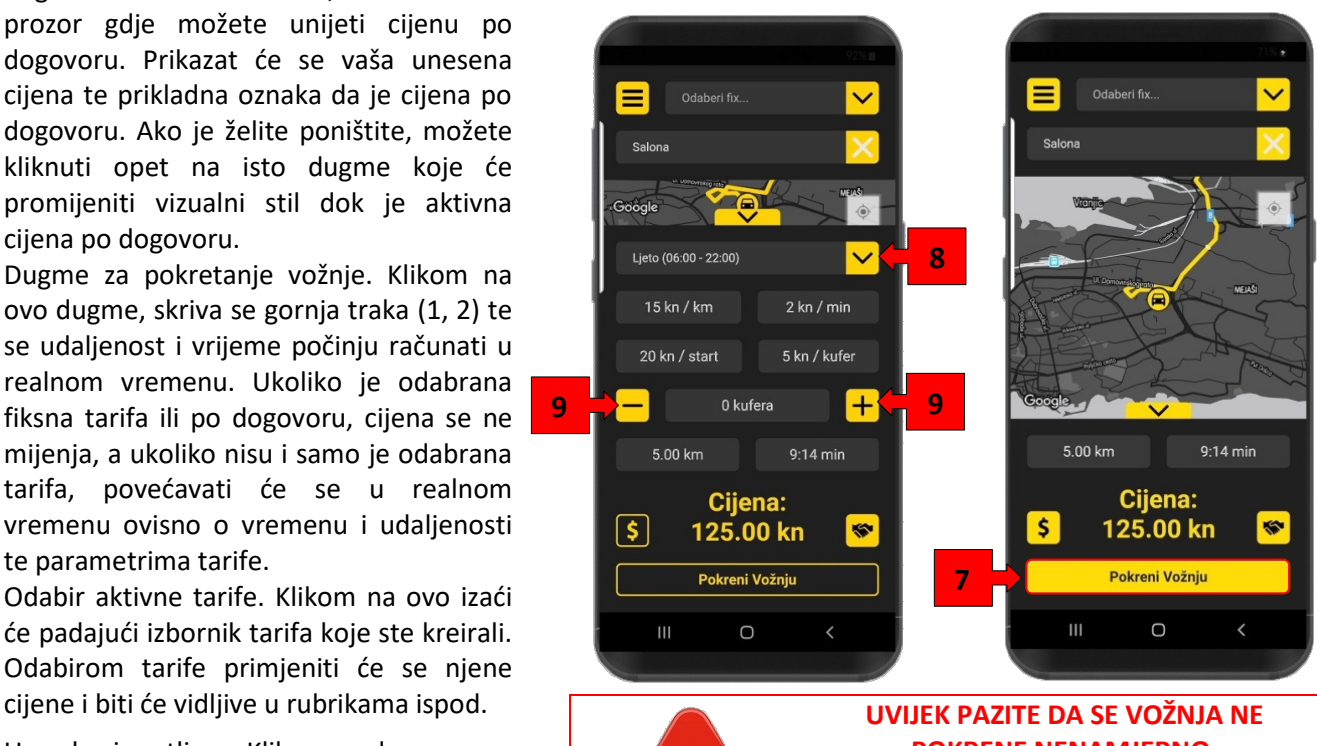

**POKRENE NENAMJERNO. APLIKACIJSKI MODUL ZA POHRANU PODATAKA ZABILJEŽI SVAKU JEDNOM POKRENUTU VOŽNJU**

## **9. TAKSIMETAR - VOŽNJA I FISKALIZACIJA**

- 1. Dugme za navigaciju. Kada smo pokrenuli vožnju s destinacijom, možemo klikom na ovo dugme dobiti ponudu navigacijskih rješenja (predlažemo Google Maps) kojim možemo voziti odabranu rutu uz alate poput skretanja i glasovnih nagovještaja, samo se moramo sjetiti vratiti nazad u aplikaciju zaustaviti vožnju sa dugmetom kada smo gotovi.
- 2. Zaustavljanjem vožnje dočekuje nas sučelje za kreiranje računa.

U gornjem dijelu imamo opciju dijeljenja računa na dijelove. Povećanjem ili smanjivanjem dijelova, kreirat ćemo toliko računa sa prikladnim iznosom, te možemo odabrati gotovinu ili kartično plaćanje (trenutno nije aktivno zbog visokih cijena usluge kartičnih kuća i bankarskih usluga).

3. Kada je vožnja dovršena, kliknemo na kreiranje računa da pokrenemo automatsku fiskalizaciju. Ovaj korak neće biti moguć ukoliko potrebni podatci u postavkama nisu ispunjeni!

Kreiranjem računa fiskalizacija se obavlja **automatski** no u onim slučajevima kada bilo iz razloga slabe veze sa internetom ili nedostupnosti fiskalizacijskog servera to nije ostvarivo, imamo mogućnost ručne fiskalizacije. Klikom dugme "Fiskaliziraj" računi će nakon kratkog vremena biti fiskalizirani. Klikom na tipku "Zatvori" (5) dovršavamo process. Ukoliko ste u postavkama unijeli neispravne ili manjkave podatke, ispravna fiskalizacija neće biti moguća. Podsjećamo, svi vozači su sukladno Zakonu dužni fiskalizirati svoje račune i tiskati ih.

Coord

0.00 km

 $\mathbf{H}$ 

#### **IZDAVAČ APLIKACIJE I ODRŽAVATELJ SOFTVERA NIJE ODGOVORAN ZA EVENTUALNE ZLOUPOTREBE APLIKACIJE NITI BILO KOJEG NJENOG DIJELA !!!**

4. Fiskaliziranjem računa možemo ih tiskati. Klikom na ovo dugme možemo započeti tiskanje računa. Ukoliko ih imamo više, tiskati će se jedan po jedan, označeni brojem koji je idući na redu na printanje (eg. 2/3 – račun 2 od ukupno 3). Ukoliko printer nije odabran, ovaj korak nije moguć.

> Ukoliko se ne uspije ostvariti povezanost printera i vašeg pametnog telefona, izaći će prikladna poruka. Provjeriti da je printer uključen i uparen sa vašim mobilnim telefonom, da je uključena Bluetooth funkcija te pokušati ponovo.

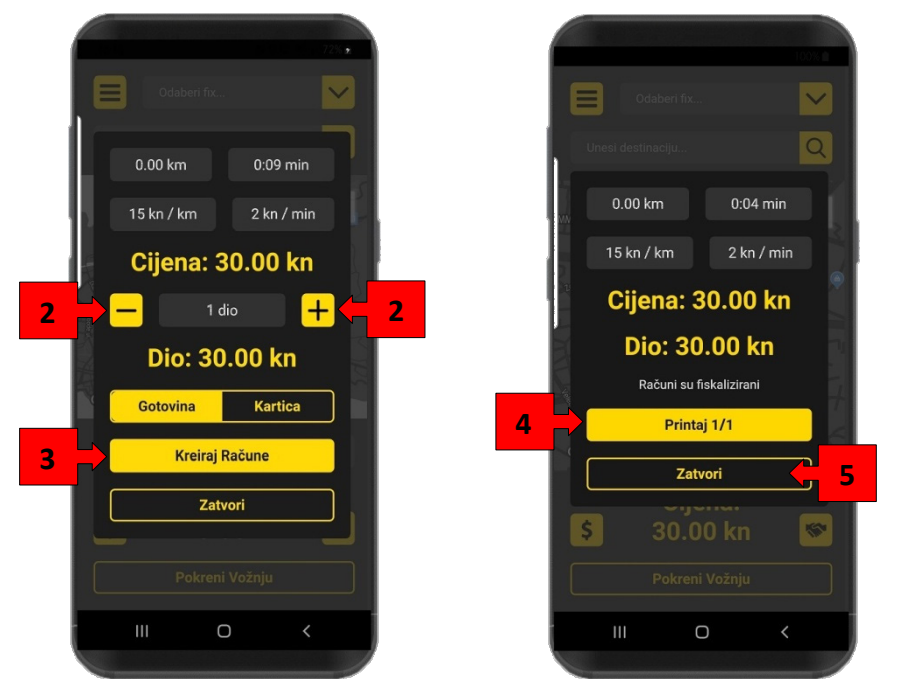

 **1**

0:06 min

 $\bullet$ 

Price: 30.00 kn Zaustavi Vožnju

 $\bigcirc$ 

Waze

**Google Maps** 

 $\circ$ 

 $\mathbf{III}$ 

5. U slučaju (gubitak internetske veze, gubitak GSM signala, isključene opcije "mobilni podaci" zbog niskog nivoa napunjenosti baterije ili nedostupnost Fina-inog server ili vozač je u zoni nepokrivenosti signalom) kada automatska fiskalizacija nije bila uspješna potrebno je u roku ne dužem od 48 sati od izdavanja računa ručno fiskalizirati takav račun.

**Fiskalna blagajna ima ugrađeni podsjetnik na nefiskalizirane račune kojom vas obaviještava o postojanju takvog računa sa njegovim detaljima** (1).

Procedura je sljedeča: Kliknite na tipku Izbornika (2) pa odaberite tipku "Računi" (3) da bi dobili listu računa kreiranih između 2 postavljena datuma.

- 6. Odaberite račun koji je označen kao nefiskaliziran pa kliknite tipku "Fiskaliziraj" (4).
- 7. Postupak ponoviti za svaki nefiskalizirani račun a arhivi računa. Po potrebi račun se nakon fiskalizacije može i isprintati klikanjem tipke "Isprintaj" (5)

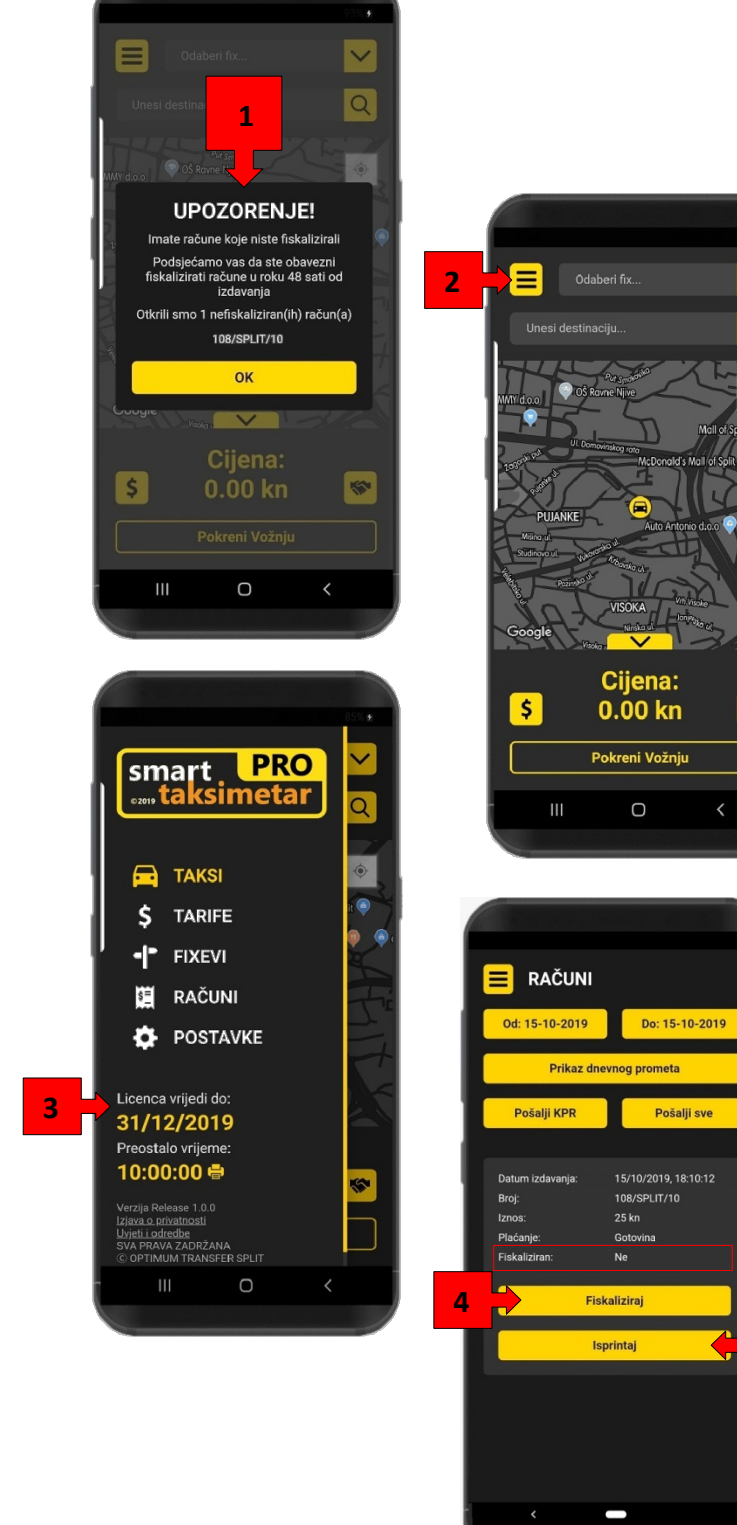

Pri svakom pokretanju aplikacije vrši se provjera postoje li nefiskalizirani računi te dokle god u arhivi oni doista i postoje na ekranu vašeg uređaja pojaviti če se poruka kao gore pod (1).

 **5**

**SP** 

 **4**

Pošalii sve

## **10. RAČUNI**

Nakon što smo napravili par računa, iste možemo vidjeti u sekciji "Računi".

- 1. Pomoću tipki za odabir datuma, možemo odrediti **od kojeg** i **do kojeg** datuma želimo pregledavati račune. Klikom na ove tipke otvara se prozor za unos datuma (2).
- 2. Pomicanjem dana, mjeseca i godine u smjeru GORE-DOLE namjestimo datume između kojih želimo generirati izvještaj. *Ovaj izgled može varirati ovisno o proizvođaču i modelu vašeg uređaja.*
- 3. Kada ste zadovoljni odabirom početnog i završnog datuma za izvještaj kliknite na "U redu"za nastavak ili na "Prekid" ako želite izači iz ovog modula.
- 4. Klikom na tipku "Prikaz dnevnog prometa" dobit če te izvještaj o prometu za vrijeme koje ste izabrali u točki 3. To vrijeme može biti jedan ili više dana po vašem izboru. Ukoliko se odnosi samo na jedan, tekuči dan onda se taj izvještaj može uzeti kao zaključak blagajne za taj dan.
- 5. Tipka "Pošalji KPR", odabrane će račune sabrati u KPR obrazac (knjigu prometa) i poslati ju na vaš e-mail u .xlsx (excel) formatu, spremnu za tisak ili da je proslijedite vašem računovodstvu
- 6. Ispod vidimo kartice računa. Svaka prikazuje temeljne informacije poput datuma izdavanja, broja, iznosa, plaćanja te statusa fiskalizacije
- 7. Ukoliko račun nije fiskaliziran, možemo ga naknadno fiskalizirati klikom na ovo dugme. Imajte na umu da je ovo samo važeće do kraja idućeg dana.
- 8. I naravno, račun uvijek možemo isprintati klikom na za to prikladnu tipku.

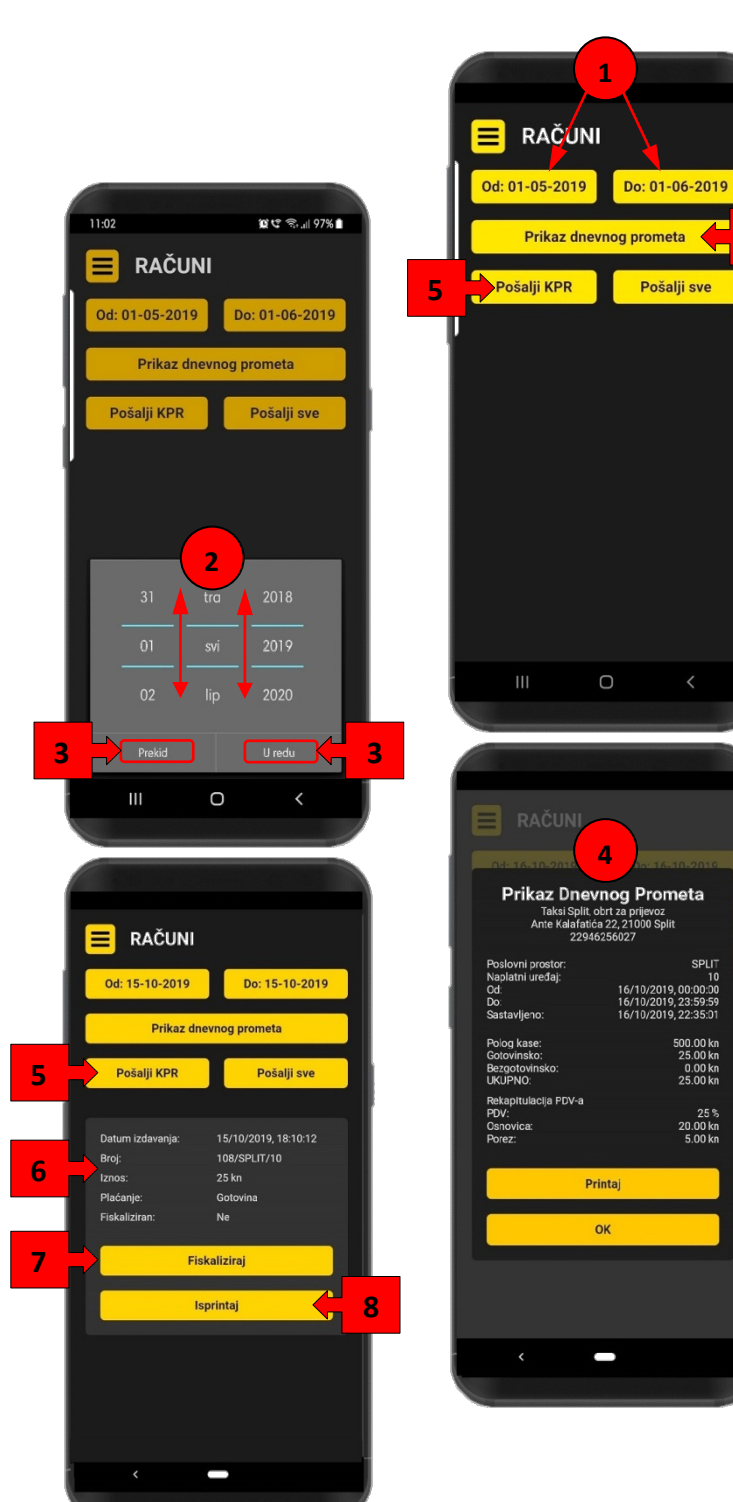

## **11. TUMAČENJE OBAVIJESTI I UPOZORENJA**

U ovoj sekciji čemo protumačiti poruke koje se mogu pojaviti na ekranu:

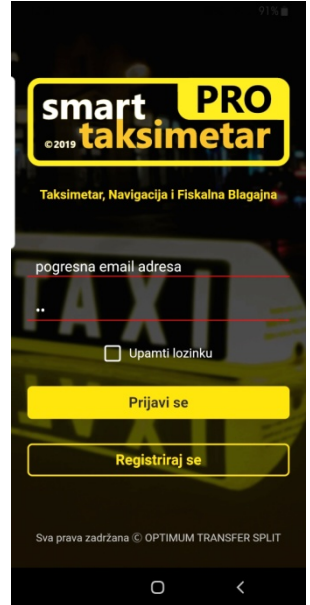

Uneseni e-mail adresa i/ili lozinka ne odgovaraju onima koje ste prijavili pri registraciji. Greška je tamo gdje je crvena linija.

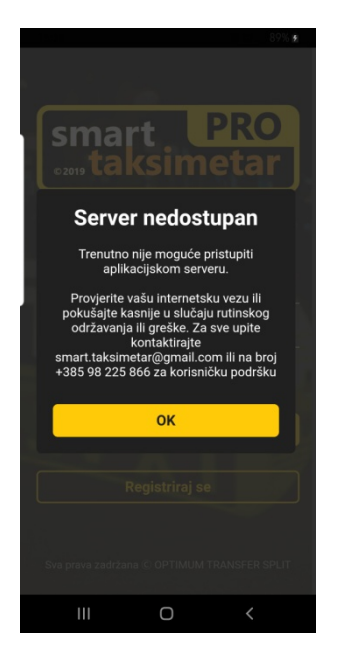

Provjerite jesu li vam uključeni Mobilni podaci tj. jeste li spojeni na internet.

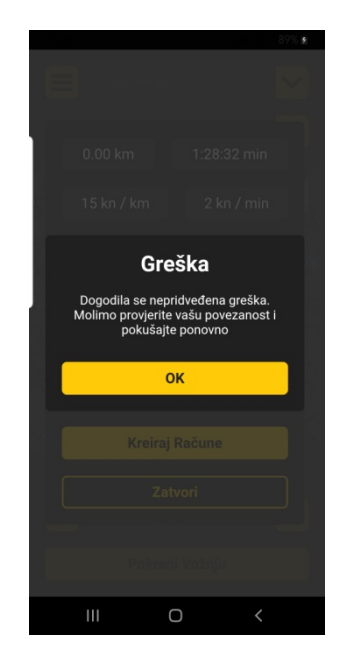

Istekla sesija, prekid u konekciji sa internetom ili Mobilni podaci nisu aktivni.

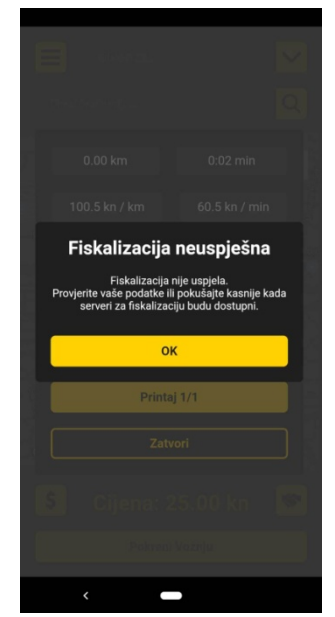

Provjerite signal i vašu povezanost sa internetom. Također je moguće da serveri za fiskalizaciju nisu dostupni. Izdajte račun pa kasnije fiskalizirajte račun kako je opisano u poglavlju 9.

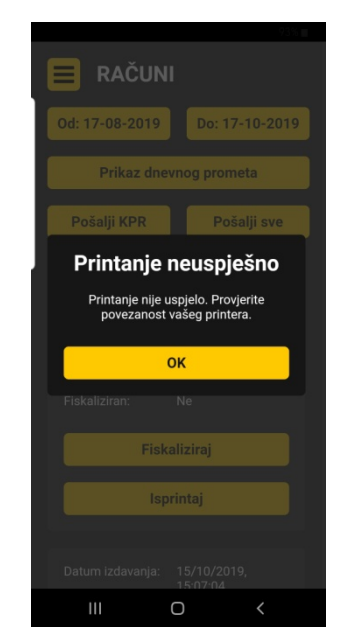

Printer nije upaljen ili nije uparen ili nema bluetoothh veze sa vašim BT printerom.

**I još jednom na kraju da ponovimo: Rad sa fiskalnom blagajnom podrazumijeva osobnu materijalnu odgovornost. Također, svaka pokrenuta vožnja je zabilježena u sustavu a ti su podaci dostupni i vama i vašim Partnerima (ako vozite za nekoga) kroz uvide i izvještaje.**

Želimo Vam sretne i uspješne vožnje.